## **INFORMATIVA PER PAGAMENTO IMPOSTA DI BOLLO SOLO SU ISTANZE TRAMITE LA PIATTAFORMA REGIONALE DI PAGAMENTO INTEGRATA PAGOPA**

Tale procedura è utilizzata su iniziativa del cittadino, per effettuare un pagamento all'Amministrazione per usufruire di un servizio particolare, ovvero per la presentazione di una richiesta/istanza all'Amministrazione.

**Quindi l'utente non ha ricevuto alcun Avviso di pagamento predisposto dall'Ente.**

I pagamenti spontanei si possono effettuare esclusivamente tramite la Piattaforma regionale dei pagamenti e con la modalità on-line.

# **Come pagare:**

**- Accedere, rigorosamente con il browser Google Chrome,** al sito web/mobile della Regione Autonoma Valle d'Aost[a https://www.regione.vda.it](https://www.regione.vda.it/) e selezionare nella parte destra (sopra il servizio online quale "URP") l'icona "**PAGAMENTI**" oppure accedere direttamente al link [https://it.riscossione.regione.vda.it](https://it.riscossione.regione.vda.it/)

- **Accedere** alla sezione **"Pagamenti online"** selezionando **"Vai ai pagamenti online**"

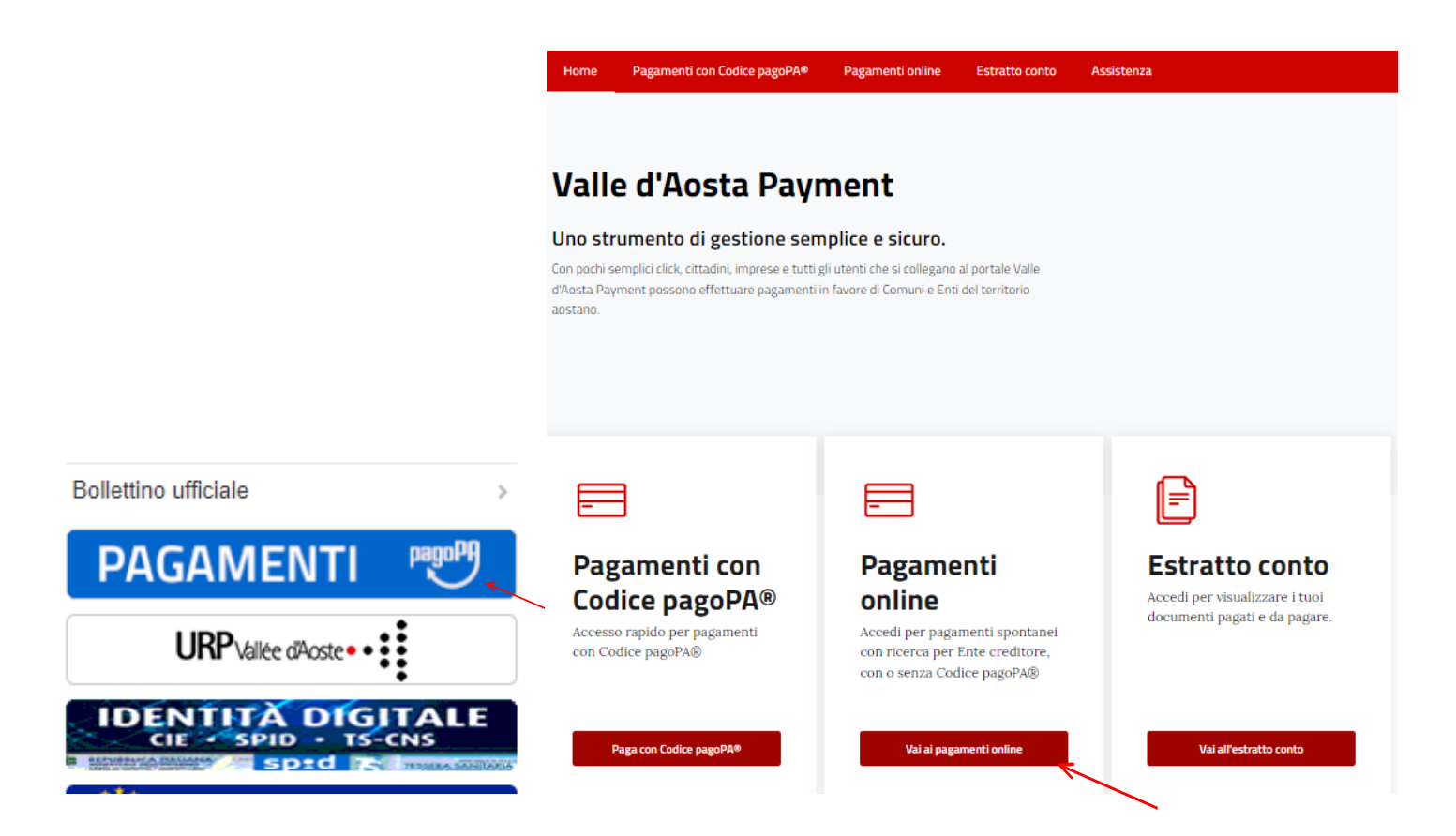

- **Selezionare** dal Menu a sinistra "**Tipologia Enti**" la **Regione Autonoma Valle d'Aosta**

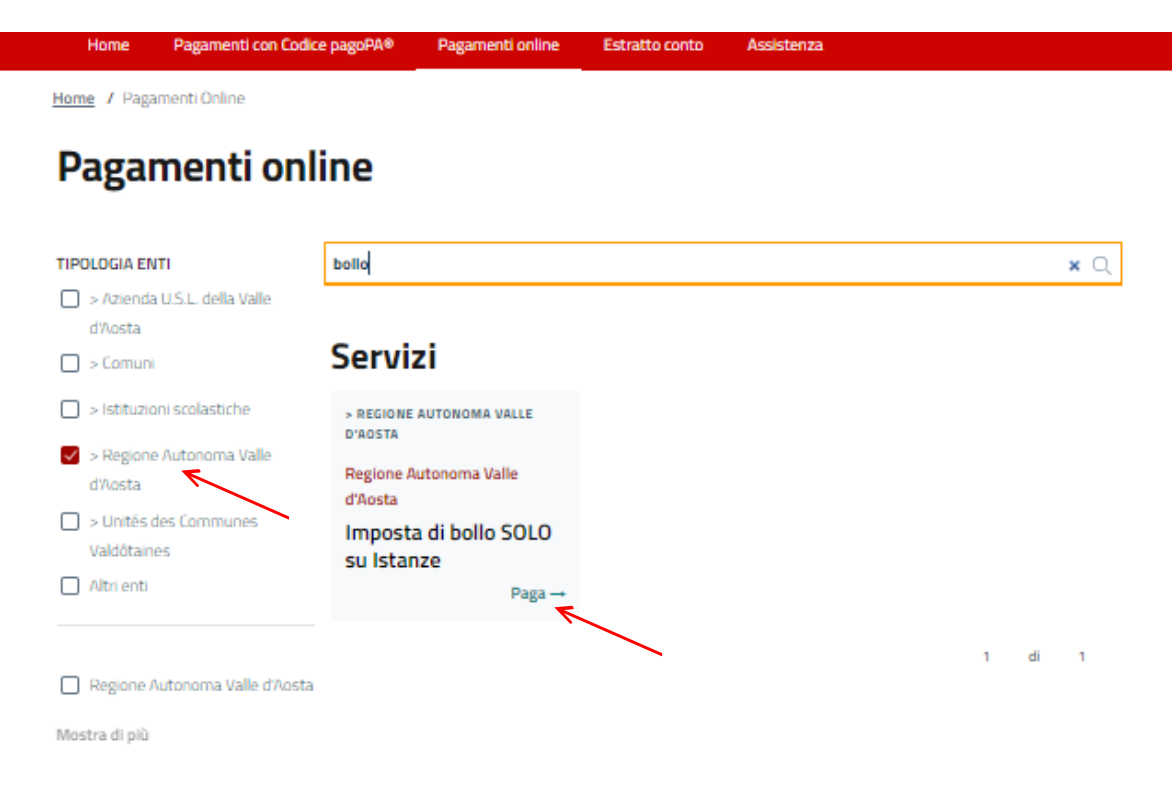

**1. Selezionare il pulsante "Paga" del servizio "Imposta di bollo SOLO su Istanze";**

## **2. Valorizzare i campi obbligatori:**

- **a.** Le causali da indicare, a seconda della tipologia di agevolazione richiesta, sono alternativamente le seguenti: "Contributo l.r. 6/2003 art. 18" oppure "Mutuo l.r. 6/2003 art. 19" oppure "Contributo e Mutuo l.r. 6/2003 art. 18 e 19".
- **b.** L'importo da pagare è preimpostato dal sistema ad euro 16,00
- **c.** I dati personali, i dati di residenza e il CF/P.IVA.

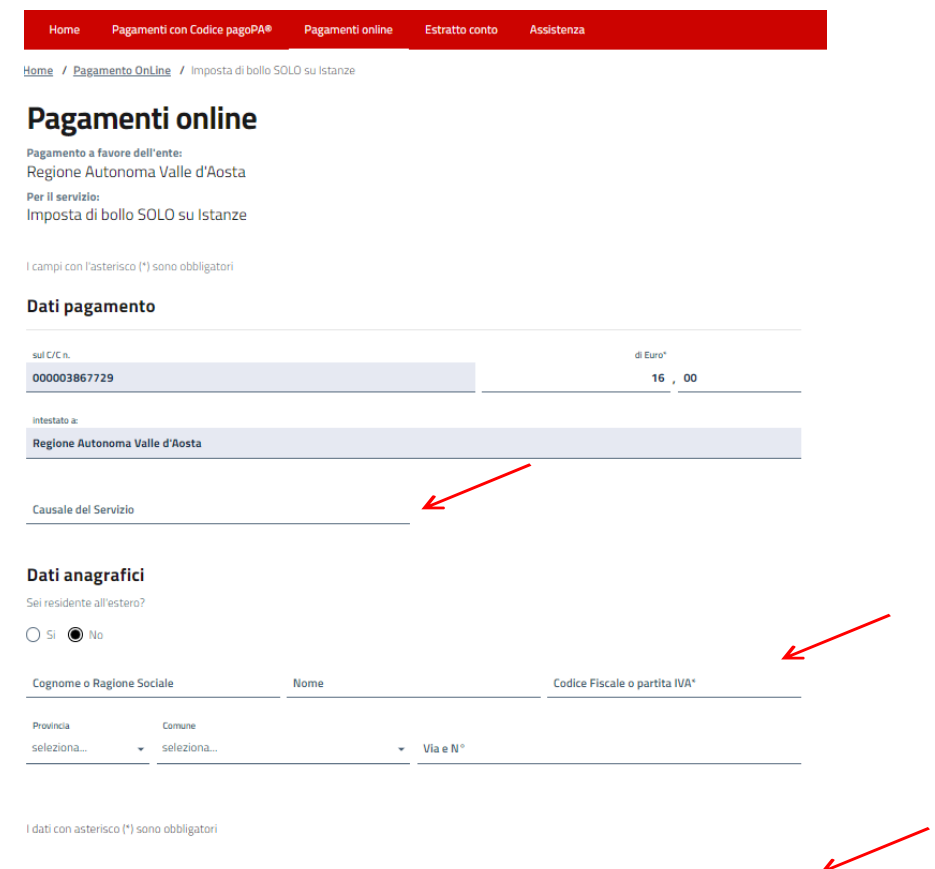

 $\overline{\phantom{a}}$  Avanti

- **Selezionare "***Avanti***" dove viene proposta una videata di riepilogo e procedere con una delle opzioni seguenti:**
- Aggiungi a Carrello e Paga **1.** Selezionare la funzione **e allo allo alle successivamente "***Avanti*" -per il pagamento **on-line (tramite carta di credito/ addebito in conto)**

### Genera avviso pagoPA

**2. Selezionare la funzione ], e stampare l'avviso di pagamento oppure eseguire copia fotografica del QRcode dell'avviso di pagamento - per il pagamento in contanti o carta di credito/debito sul territorio (presso il Tabaccaio, Sisal, Lottomatica)** 

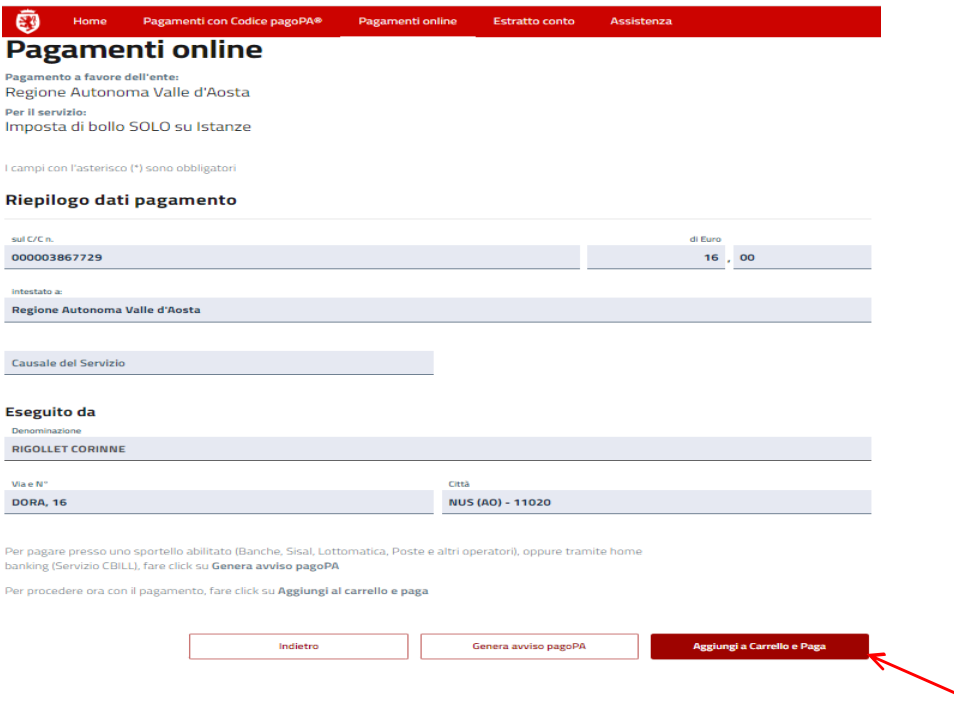

**NOTA BENE: Se si vuole effettuare un ulteriore pagamento selezionare "+ Aggiungi nuovo pagamento"** e procedere con la compilazione di una nuova sezione di pagamento (es. selezionare la funzione "Pagamenti online", come "Tipologia Enti" la Regione Autonoma Valle d'Aosta, il servizio "Imposta di bollo su istanze" e/o un'altra voce di entrata) e scegliere **"Aggiungi al carrello"**.

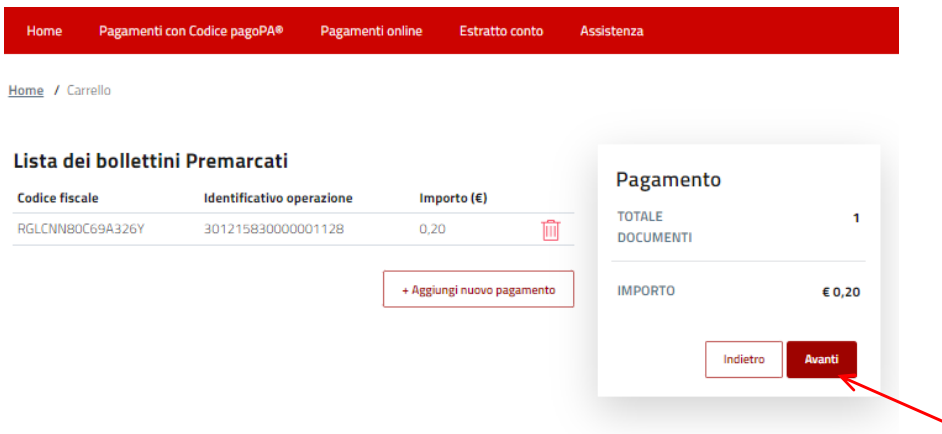

Indicare il proprio indirizzo e-mail per ricevere la Ricevuta Telematica di pagamento (RT), che la Piattaforma invierà in automatico alla casella mail indicata dall'utente al momento del pagamento stesso e selezionare *"Avanti***"** poi *"Conferma pagamento".*

**NOTA BENE**: **esclusivamente la Ricevuta Telematica di pagamento (RT) conferma il buon esito dell'operazione ed ha carattere liberatorio nei confronti dell'Ente creditore**

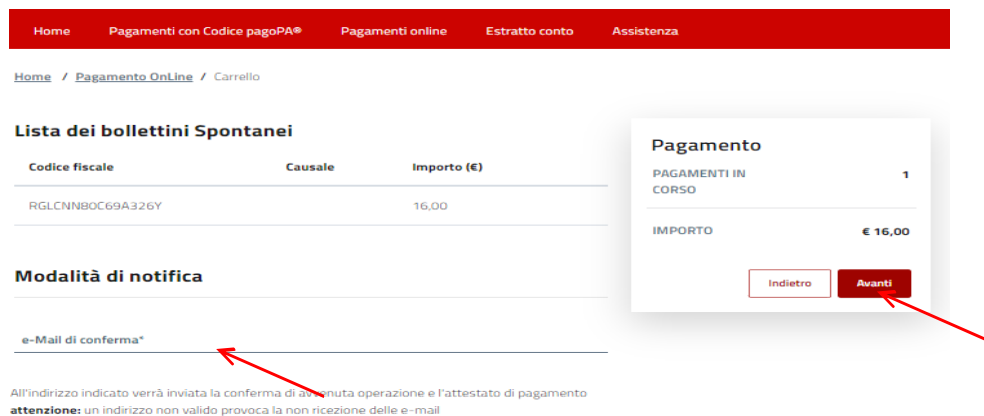

**Inserire il codice fiscale e il proprio Cognome e Nome (nel campo Dati aggiuntivi).**

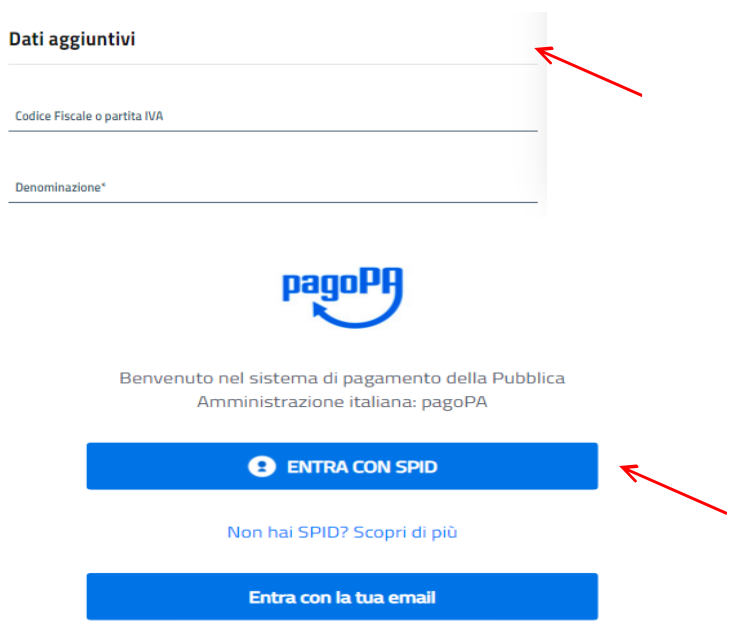

- **Selezionare l'opzione "Entra con la tua email" (semplicemente inserendo il proprio indirizzo) oppure "Entra con Spid"**
- **Accettare il trattamento dati personali valorizzando la casella "Continua"**

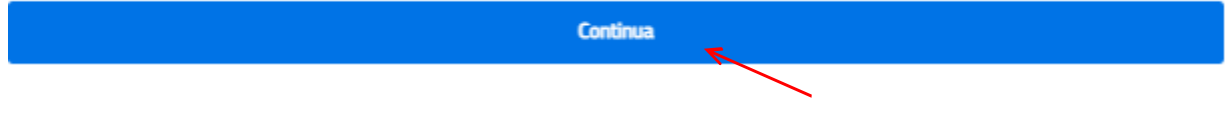

**Scegliere la modalità di pagamento preferita e procedere con il pagamento:**

- **a. Carta di credito/debito;**
- **b. Addebito in Conto corrente**
- **c. Altri metodi di pagamento (Mybank, PayPal, Satispay, Postepay, ecc.)**

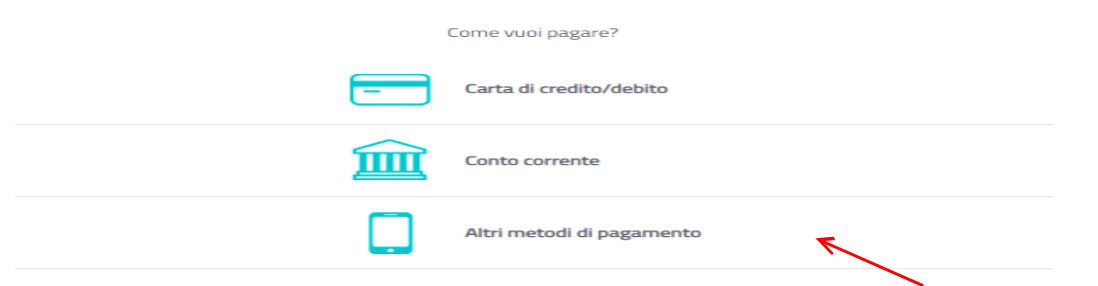

**Per pagare tramite addebito nel proprio corrente bancario, selezionare direttamente la funzione c) Altri metodi di pagamento oppure la funzione b) Addebito in Conto corrente, digitare "MYBANK", selezionare la funzione e digitare la denominazione della propria Banca.**

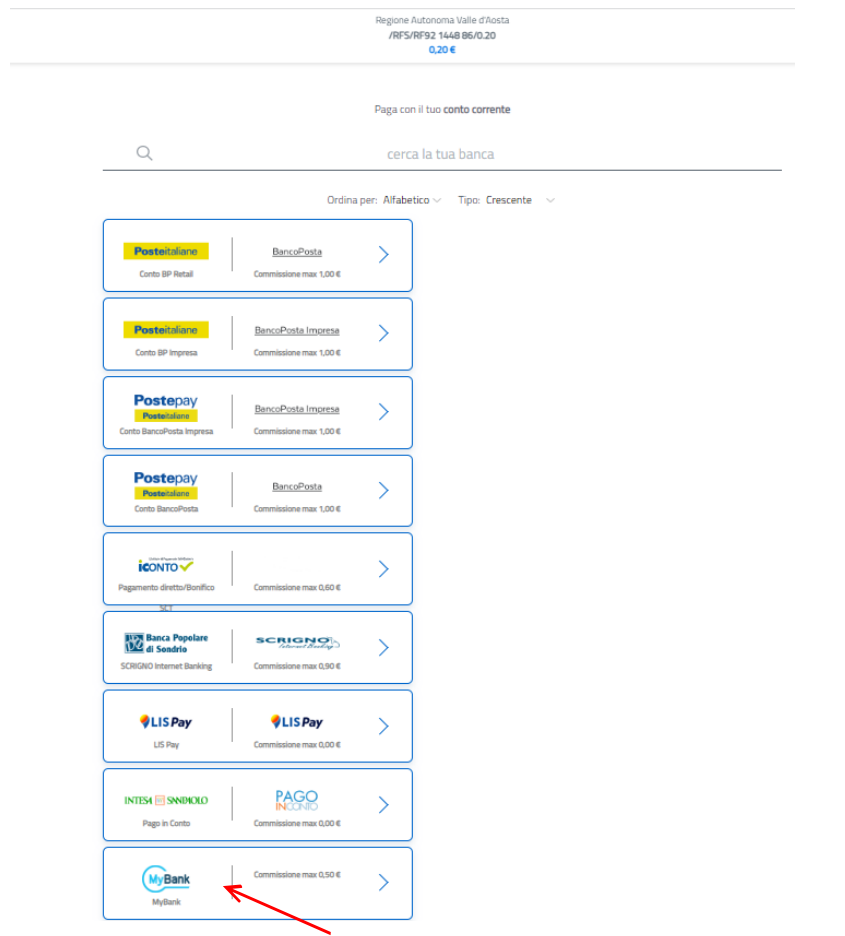

**Nel riquadro sottostante scegliere dal menu a tendina la propria Banca. Seguire poi le indicazioni la propria Banca**.

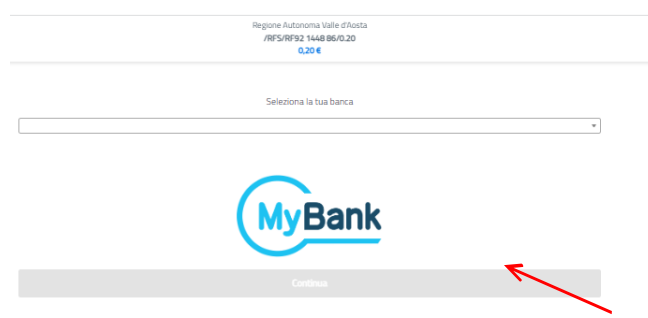

# **Quali sono i costi:**

I costi per le commissioni dell'operazione di pagamento sono quelli richiesti dalle Banche, circuiti di credito e App, chiamati Prestatori di Servizio (PSP), che aderiscono su base volontaria al sistema pagoPa e fissano autonomamente le modalità di pagamento e le rispettive commissioni.

Le commissioni variano tra PSP diversi e vengono evidenziate in modo trasparente, garantendo al cittadino la scelta tra il PSP e la modalità di pagamento più conveniente al cittadino.

**La Regione Autonoma Valle d'Aosta non richiede all'utente alcuna commissione aggiuntiva.**

#### ۰ **Assistenza regionale utenti:**

È disponibile il servizio regionale di assistenza utenti per le informazioni e la risoluzione di eventuali problematiche relative al funzionamento del servizio di pagamento.

## **numero verde** 800 610061

# **indirizzo e-mail [infoservizi@regione.vda.it](mailto:infoservizi@regione.vda.it)**

Il servizio è operativo dal lunedì al venerdì dalle ore 08:00 alle ore 18:00 e sabato dalle ore 08.00 alle ore 12.00.